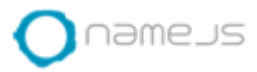

## **Dokumenta sagatavošana (soli pa solim)**

### Sākam veidot jaunu dokumentu:

1. Portālā

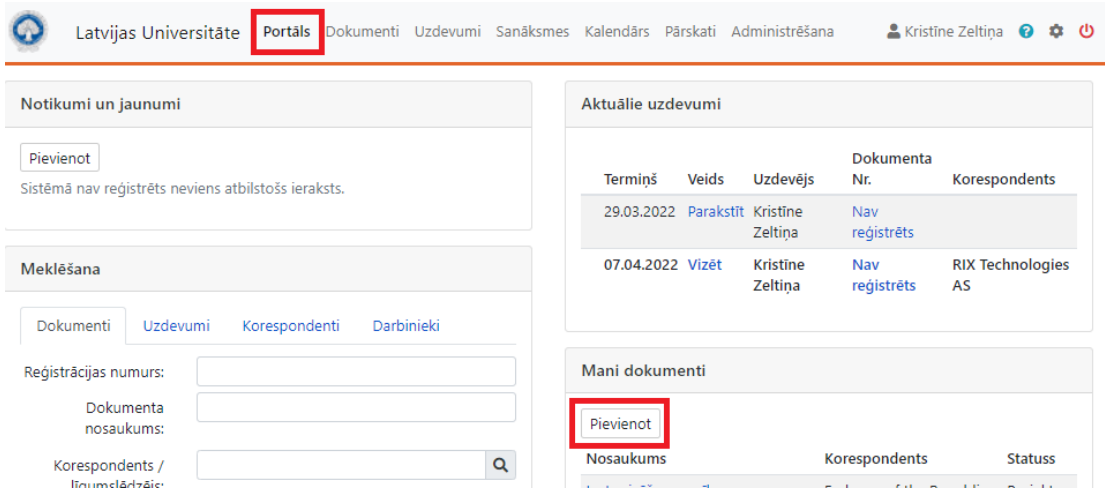

#### vai

2. Sadaļā "Dokumenti" – Jauns dokuments

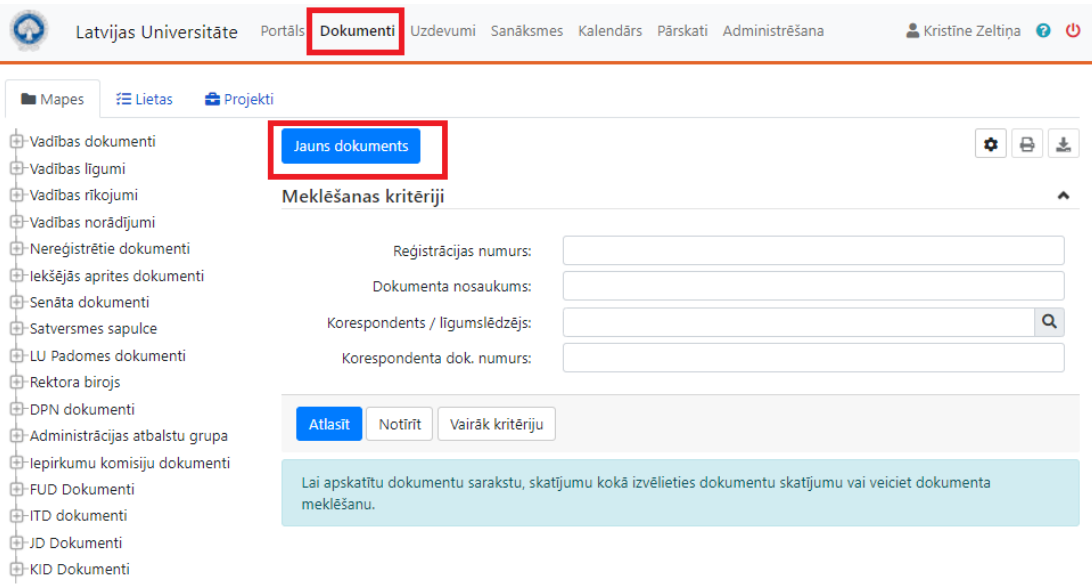

3. Izvēlas atbilstošo dokumentu mapi, piemēram, Vadības dokumenti – Nosūtītie dokumenti – Nosūtāmais dokuments; Vadības rīkojumi – Rīkojumi pamatdarbības jautājumos – Rīkojums; utt.

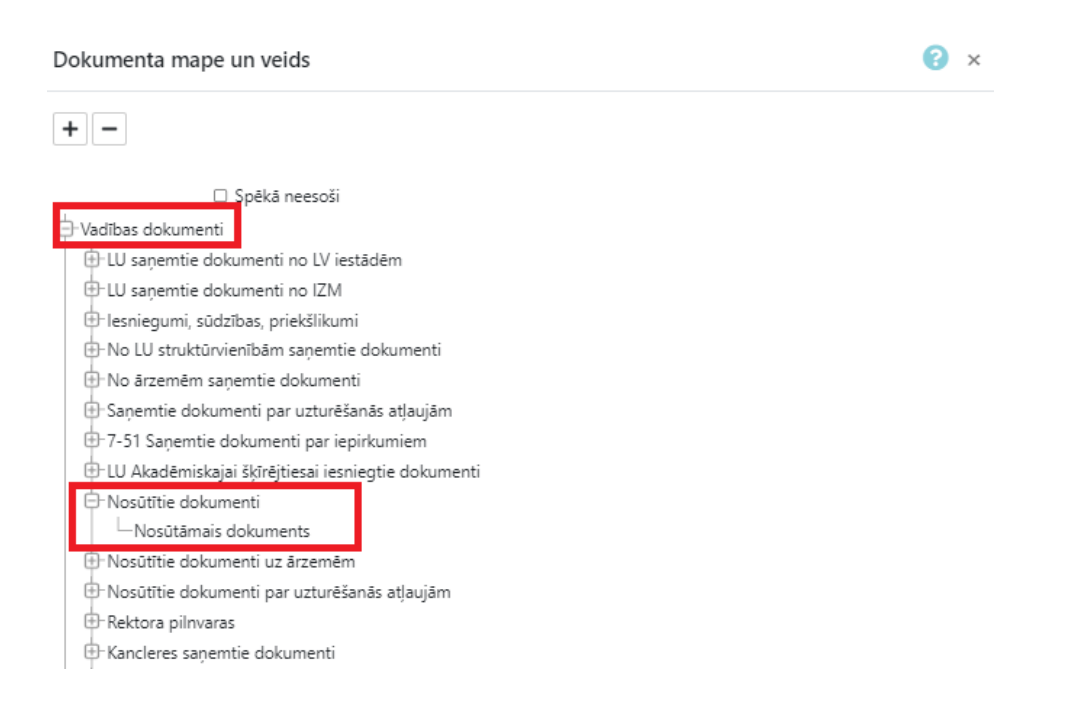

Ja sākotnēji nav saprotams, kurā mapē sākt veidot dokumentu, vai turpmākajā procesā rodas kādas neskaidrības, droši sazinieties ar Dokumentu pārvaldības nodaļas speciālistiem:

Iveta Rubene (nosūtāmie dokumenti), tālr. 67034806 Ieva Jasinska (rīkojumi, norādījumi), tālr. 67034898

Visi pārējie jautājumi:

Kristīne Zeltiņa, tālr. 20275400 Aivars Švāns, tālr. 67034899

- 4. Jauna dokumenta kartiņā aizpilda nepieciešamos laukus:
	- Nosaukums (šeit raksta vēstules nosaukumu, kur vēstulē tas parasti sākas ar Par…);
	- Oriģināls (atbilstoši elektronisks vai papīra);
	- Adresāts (kam vēstule adresēta, ar + pievieno visus adresātus, ja to ir vairāk kā viens);
	- Parakstītājs.

Spiež pogu "Saglabāt".

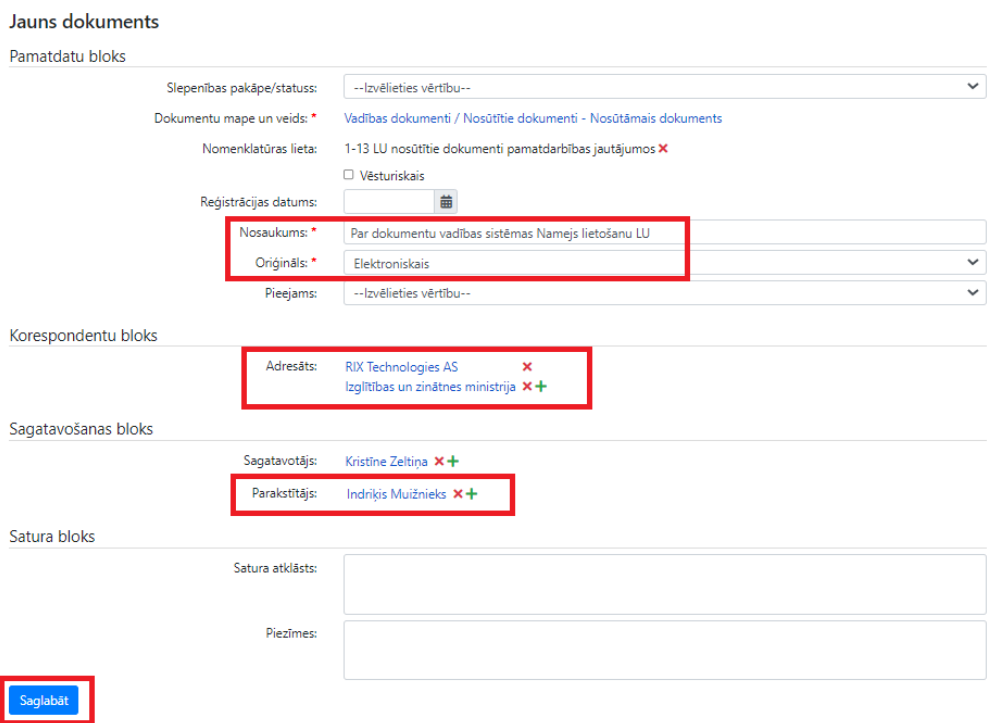

# 5. Sāk veidot pašu dokumentu. Spiežam uz "Pievienot no sagataves":

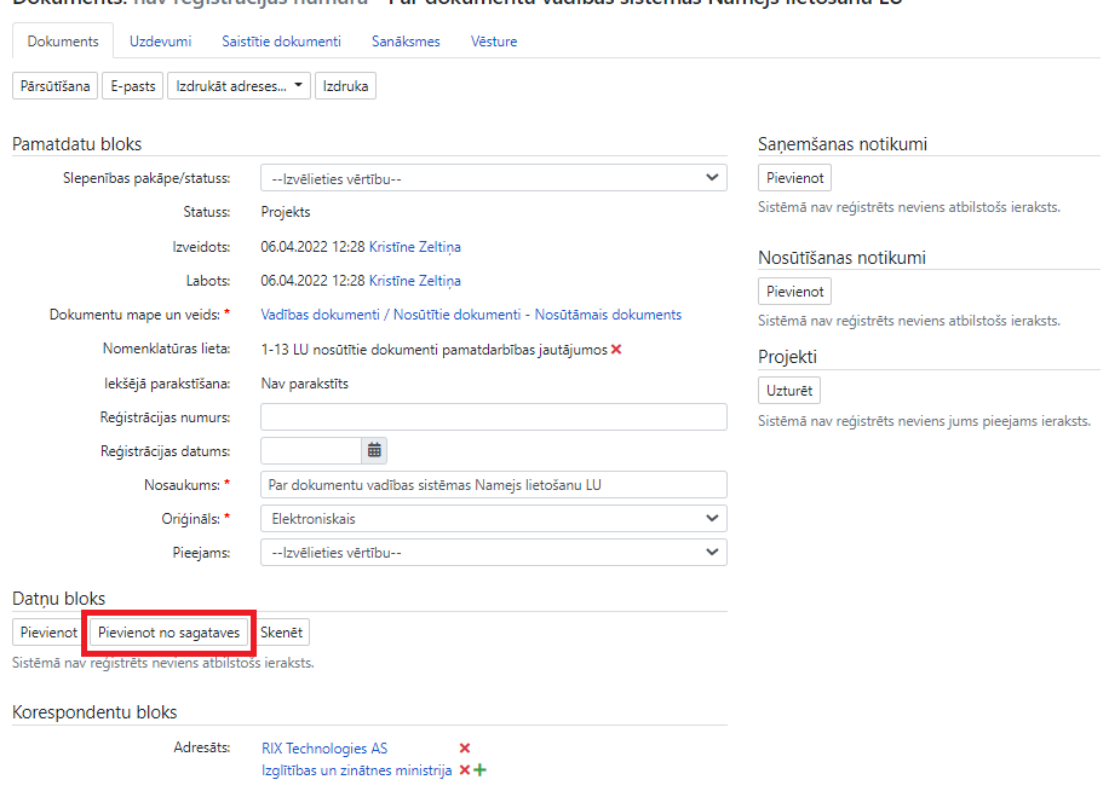

Dokuments: nav reģistrācijas numura - Par dokumentu vadības sistēmas Nameis lietošanu LU

6. Izvēlas attiecīgo datni, ja tādas ir vairākas:

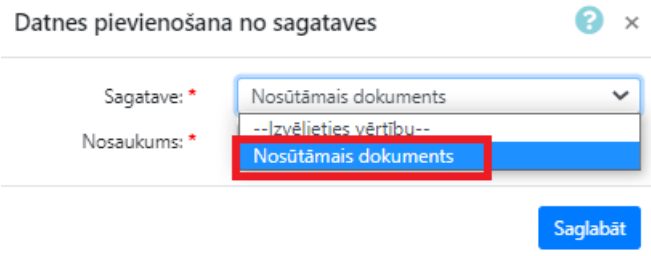

7. Nosaukumā tiks izveidota datne ar nosaukumu, kas veidots no LU nosaukuma saīsinājuma, dokumenta veida saīsinājuma, izveidošanas datuma un vēstules nosaukuma (kopā 30 simboli). Ja nosaukums apraujas, to var saīsināt. Spiežam "Saglabāt".

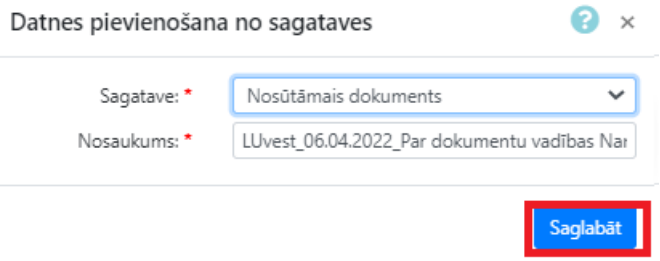

8. Dokumenta kartiņā, datņu blokā redzam pievienoto dokumenta sagatavi. Lai atvērtu dokumentu un veiktu tā tālāku rediģēšanu un teksta ievadi, spiežam uz zīmulīša.

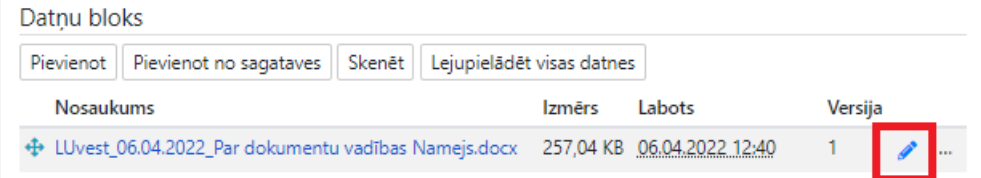

- 9. Ja "zīmulīša" funkcija nestrādā, nepieciešams iedot datoram piekļuvi šai funkcionalitātei (tas jāizdara vienu reizi). Skatīt pielikumā kā to izdarīt.
- 10. Atveras word sagatave, kurā jau ir norādītas nepieciešamās dokumenta datuma un reģ. nr. birkas (šīs nekādā gadījumā nedrīkst dzēst vai labot). Adresāti un nosaukums ir ielasījušies no norādītās informācijas dokumenta kartiņā. Atgādinu, ka adresāti jānorāda datīvā (kam), tāpēc jāveic attiecīga korekcija, piemēram no "Izglītības un zinātnes ministrija" uz "Izglītības un zinātnes ministrijai". Rakstām tekstu, labojam attiecīgo dokumenta parakstītāju, ja parakstītājs ir cits un veicam citus nepieciešamos precizējumus.

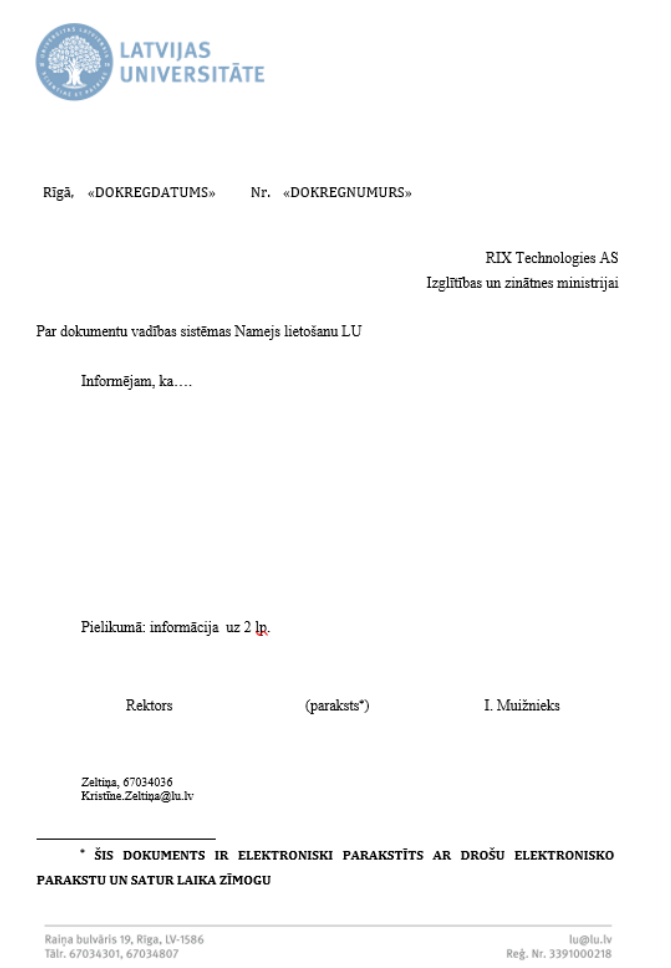

11. Kad dokuments gatavs, neaizmirstam augšējā rīkjoslā nospiest uz "disketītes ar bultiņām", lai saglabātu dokumentu. Dokumentu var gatavot ar pārtraukumiem, galvenais, katru reizi neizmirst saglabāt, lai izmaiņas saglabātos.

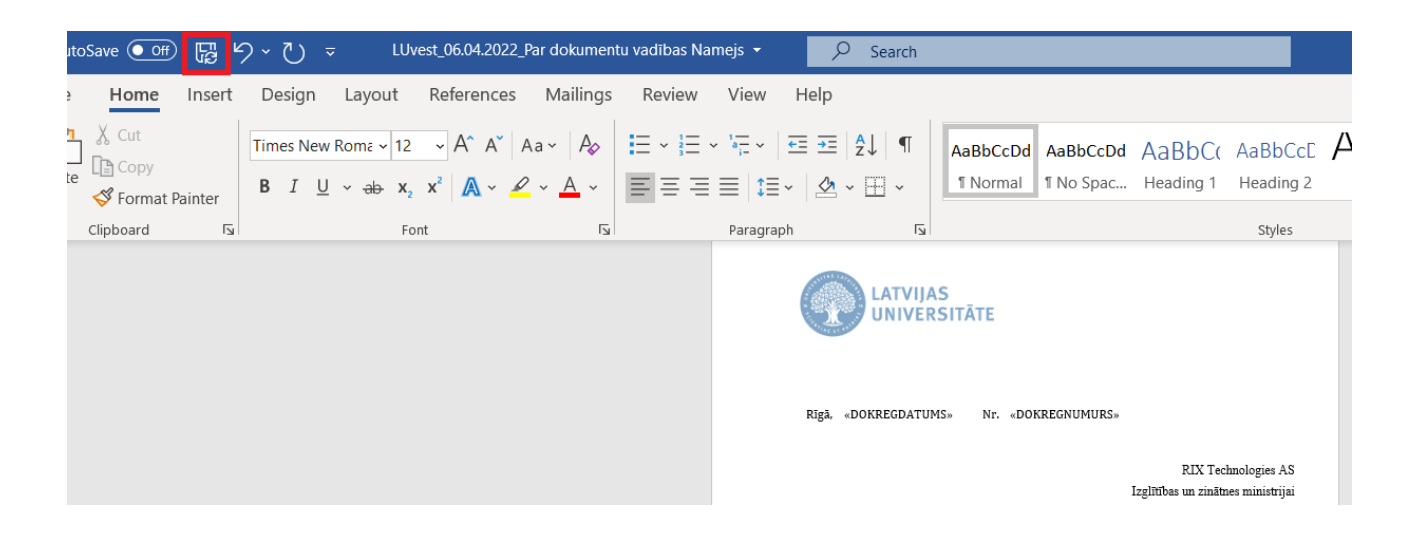

12. Kad dokuments gatavs, to nodod vizēšanai un parakstīšanai. Atsevišķos gadījumos, kad dokumenta parakstītājs ir pats sagatavotājs, to var nenodot vizēšanai. Dokumenta kartiņā izvēlas sadaļu "Uzdevumi", uzdevumu plūsmā attiecīgo plūsmu – parasti "vizēšanai un parakstīšanai" un spiež "Apskatīt plūsmu".

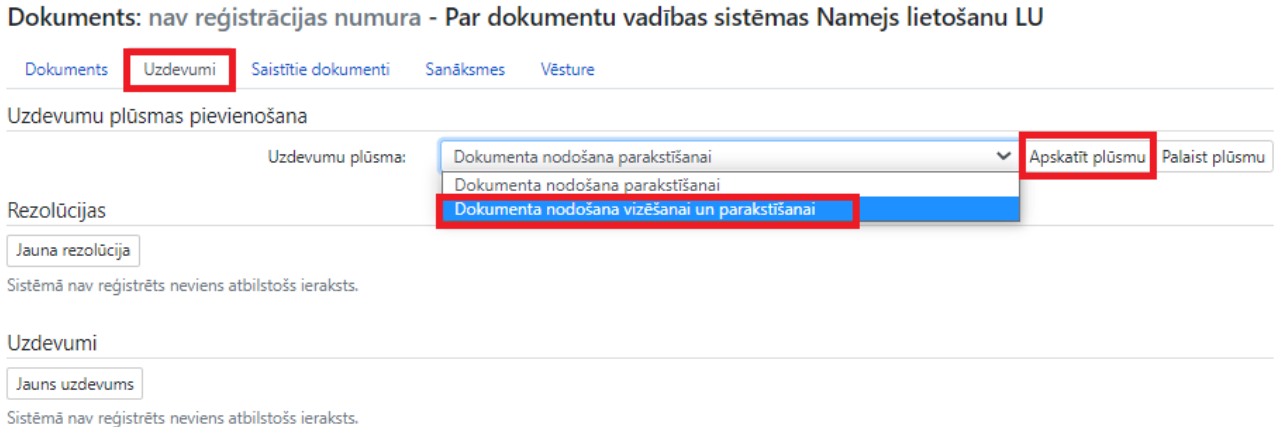

13. Plūsmā norāda vizētājus (pēc noklusējuma ir trīs, ja vajag vairāk, tad pievieno ar pogu "Pievienot"). Ja ir mazāk vizētāju, tad vizētāja rindu ar krustiņu noņem.

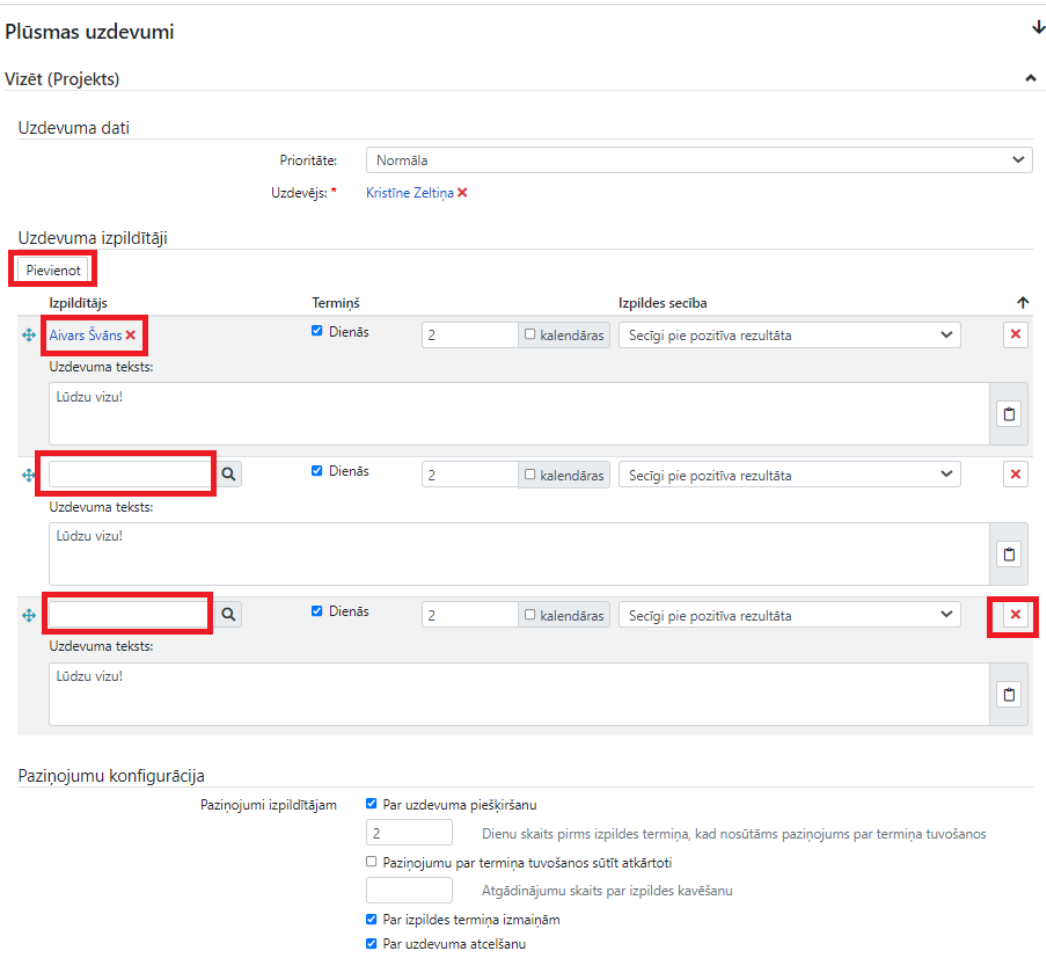

14. Zem vizēšanas plūsmas ir parakstīšanas uzdevums. Parakstītājs tajā ielasīsies no dokumenta kartiņas laukā "Parakstītājs" norādītā. Jāatceras, ka parakstītājam, kas ir norādīts pašā

dokumentā, jāsakrīt ar dokumenta kartiņā un uzdevumā norādīto parakstītāju. Šis jāatceras, ja, piemēram, parakstītāja prombūtnes dēļ, mainās parakstītājs, tad parakstītāju labo ne tikai vēstulē, bet arī dokumenta kartiņā un uzdevumā, lai tas tiktu nodots parakstīšanai aktuālajam parakstītājam. Kad plūsma gatava, spiežam pogu "Palaist plūsmu". Dokuments pirms parakstīšanas automātiski nonāks pie lietveža kvalitātes pārbaudē (vadības dokumentiem).

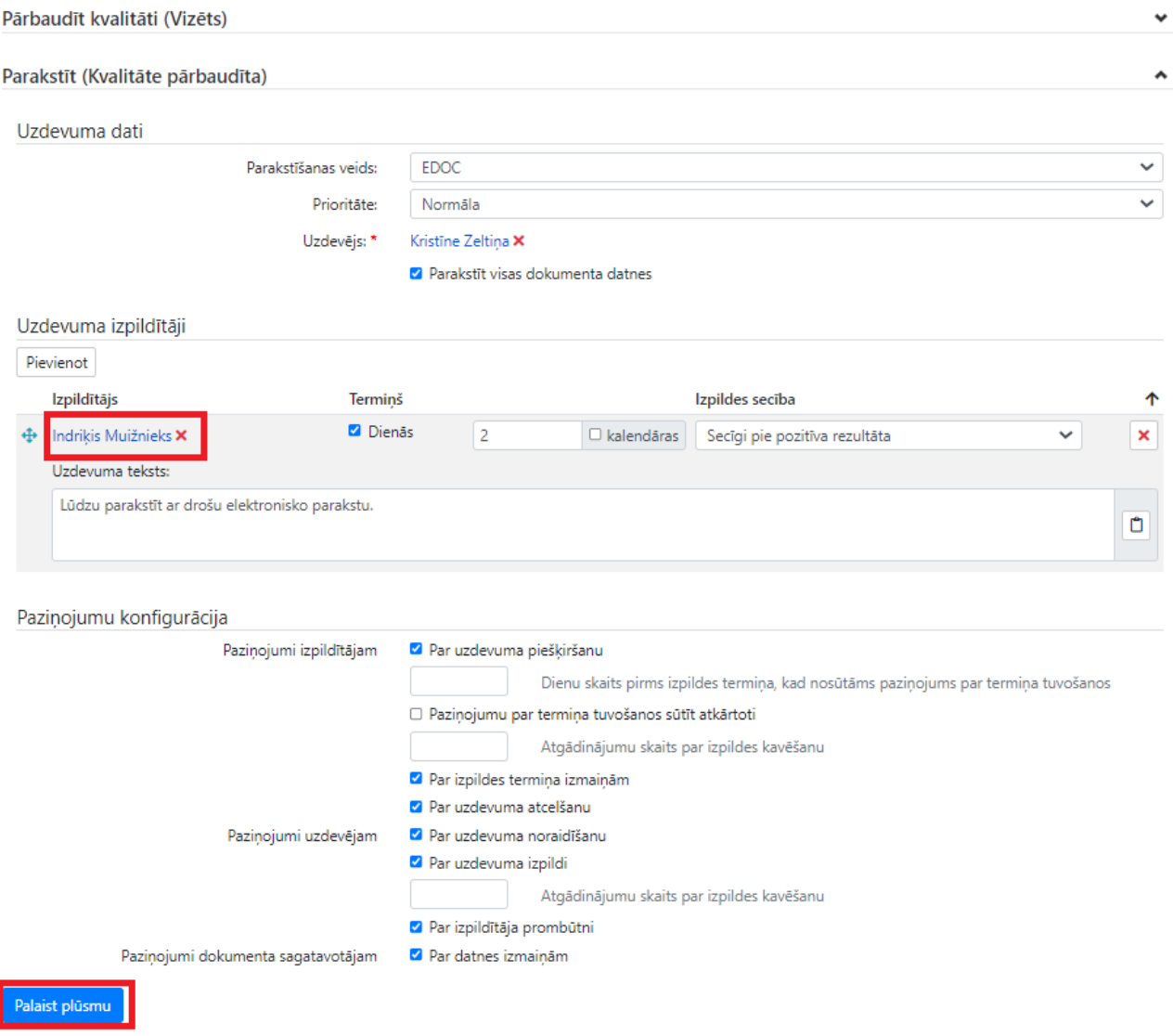

15. Izveidota konkrētā dokumenta uzdevumu plūsma:

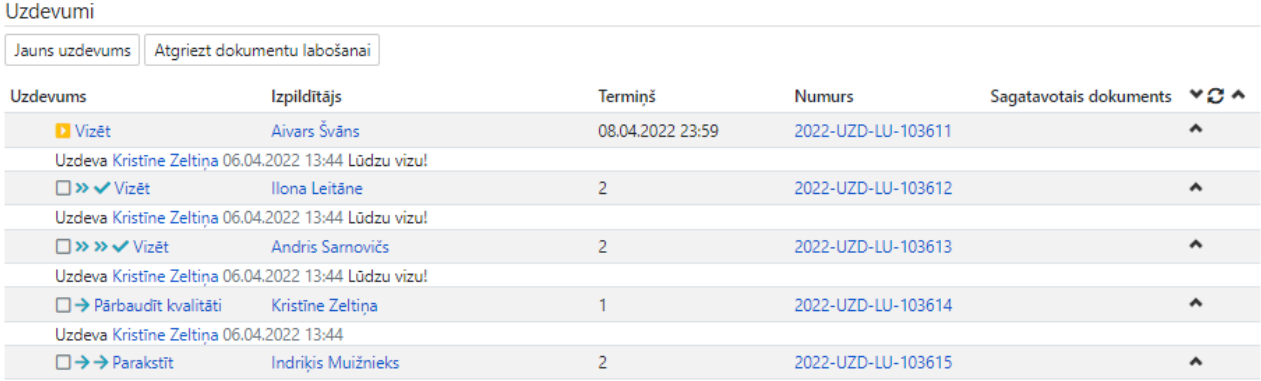

Uzdeva Kristine Zeltiņa 06.04.2022 13:44 Lūdzu parakstīt ar drošu elektronisko parakstu.

16. Kad visi vizētāji un parakstītājs (-i) dokumentam ir pozitīvi izpildījuši visus uzdevumus, dokuments ir reģistrēts un gatavs nosūtīšanai adresātam. Ārējiem adresātiem vadības dokumentus nosūta lietvedība. Iekšējās sarakstes dokumentiem dokumentu nosūta ar uzdevumu "Izpildīt".

### Pielikums

## **Kā uzstādīt datorā dokumenta labošanas funkciju Namejā.**

1. Windows Start ierakstām "Internet Options"

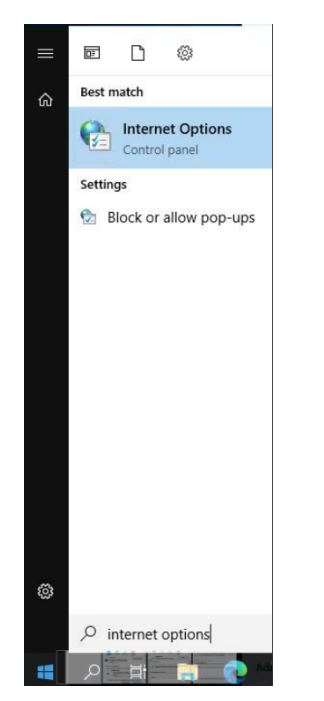

2. Atveram uzstādījumu logu un pārslēdzamies uz sadaļu Security, spiežam uz Trusted sites un Sites:

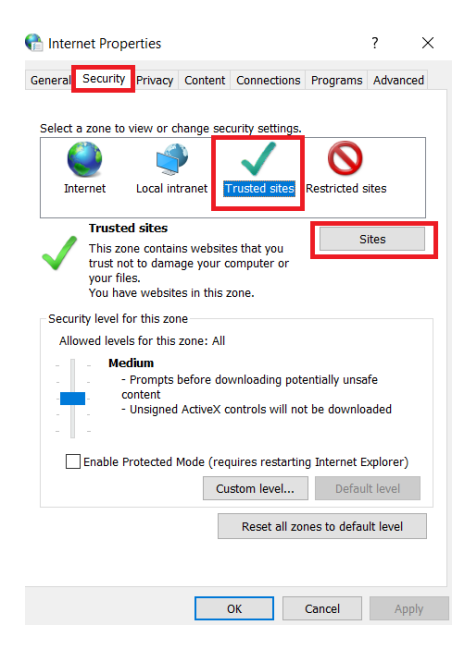

3. Laukā "Add this website to the zone:" ierakstām <https://namejs.lu.lv/> un spiežam pogu "Add":

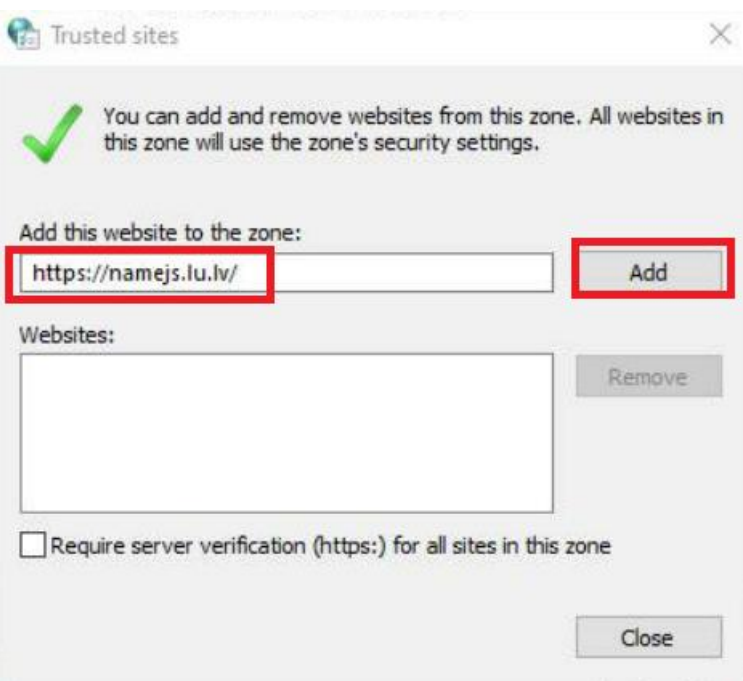

4. Aizveram visus atvērtos konfigurācijas ekrānus un turpinām lietot Nameju.